## **How to View My Student Profile (Use Mozilla Firefox or Google Chrome)**

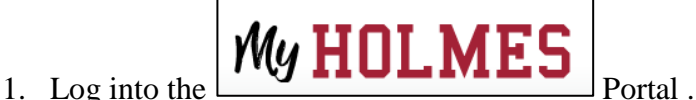

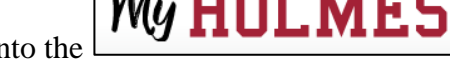

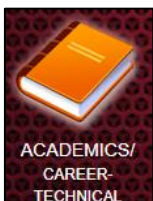

- 2. Click on the *Academics/Career-Technical* page icon **ALTECHNICAL**
- 3. Click on **My Student Profile** in the *My Student Information* portlet.

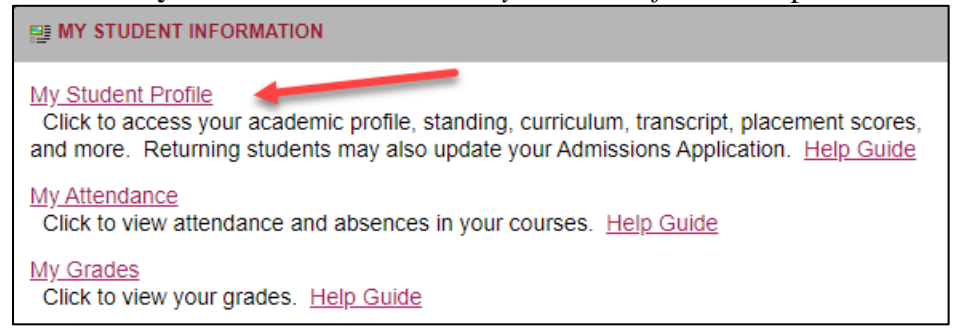

4. The **Curriculum and Courses** page of your *Student Profile* will be displayed.

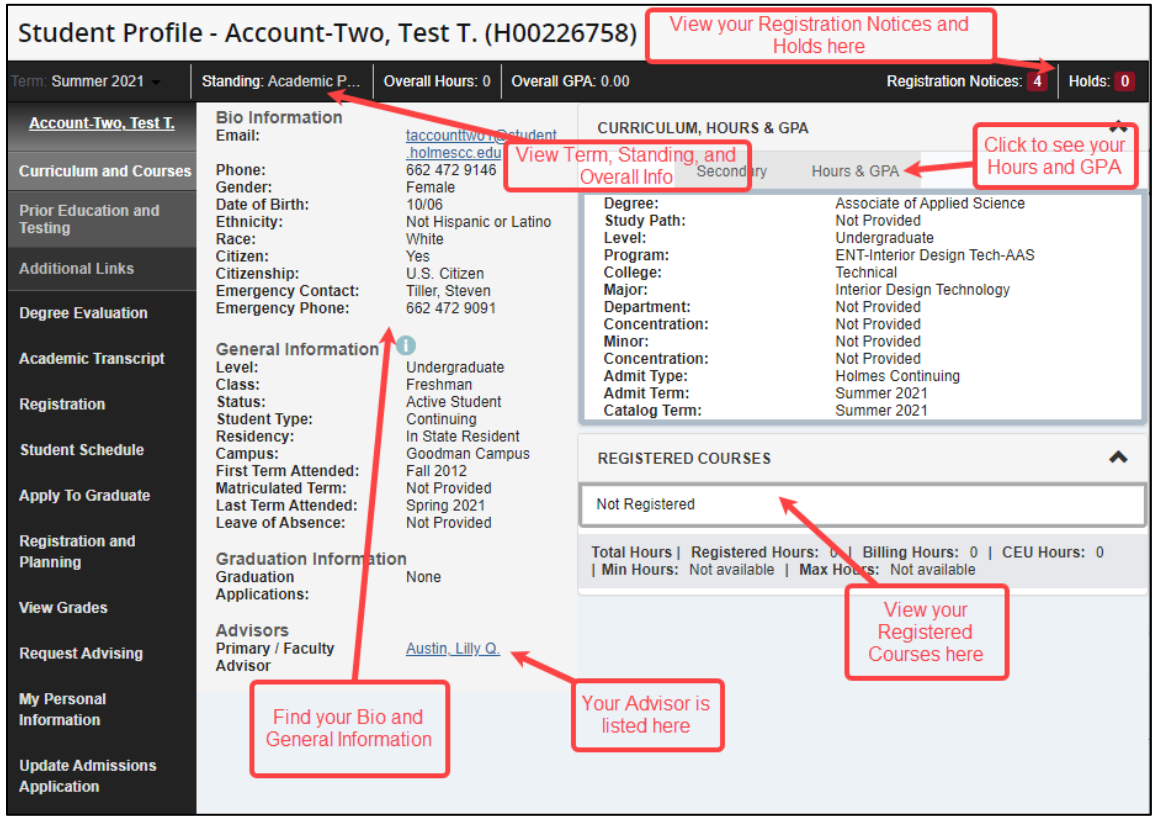

5. Click on **Prior Education and Testing** of the *Student Profile* to view.

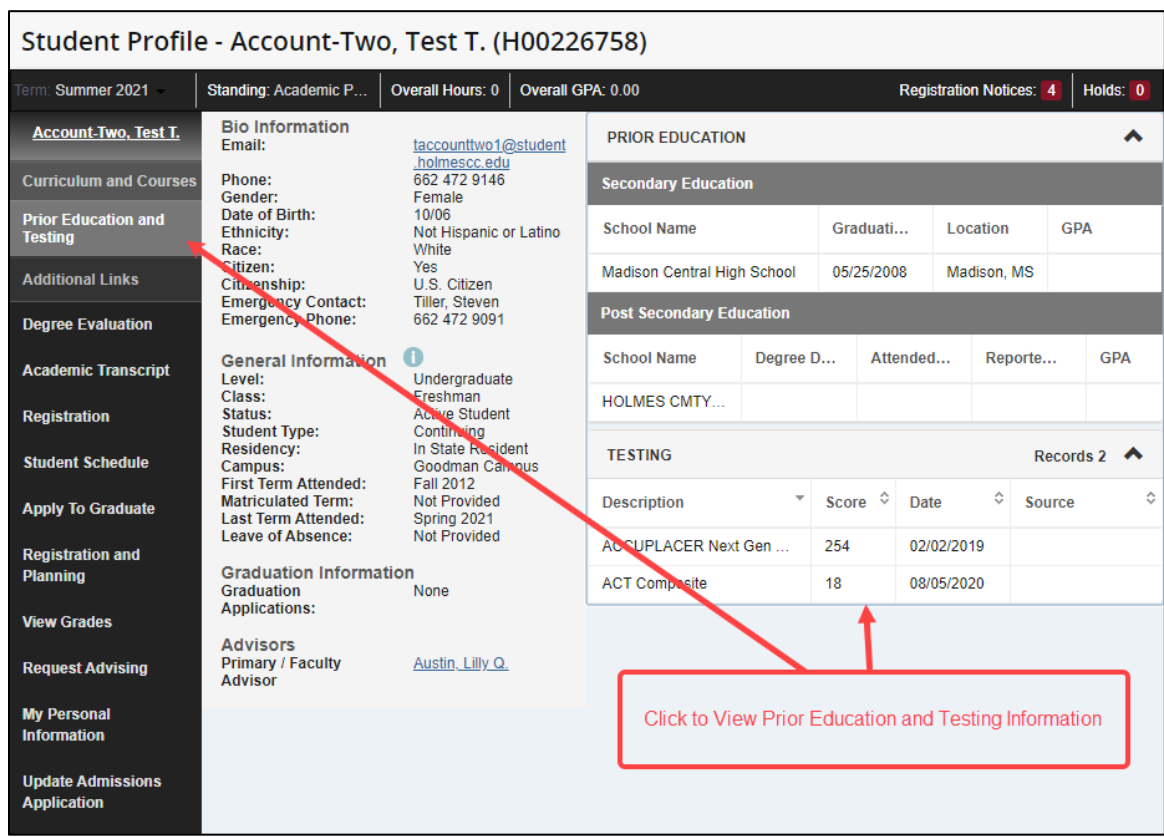

6. Check out the **Additional Links** in your *Student Profile.*

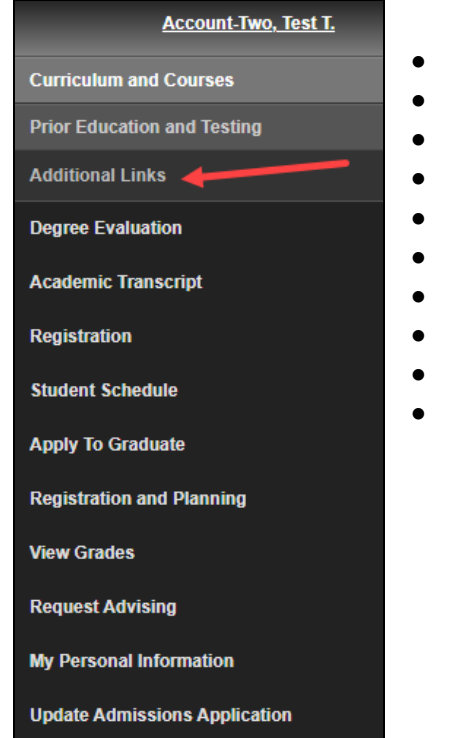

- **Degree Evaluation** View courses needed for your degree
- **Academic Transcript** View courses you've taken
- **Registration –** Add or make changes to your schedule
- **Student Schedule –** View courses you're enrolled in
- **Apply to Graduate** Apply to graduate or view your status
- **Registration and Planning** Add or make changes to your schedule
- **View Grades** View your grades
- **Request Advising** Request for your Alternate Pin and advising
- **My Personal Information**  Update your contact info
- **Update Admissions Application**  Update your Admissions Application

**Note: When done, be sure you close (X) the page, log out of My Holmes, and close the browser.**